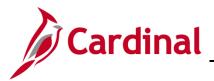

#### **Completing a New Hire Overview**

The Hire/Rehire Employee business process is applicable to both salary and wage employees.

This process is also used when transferring an employee from one agency to another. For further information on transferring employees, refer to the Job Aid titled **HR351\_Completing an Inter-Agency Transfer**. This Job Aid can be found on the Cardinal website in **Job Aids** under **Learning**.

**Note**: Before starting the new hire process, validate the position selected is the required position and all data related to the position is as expected. For further information on updating Position Data, see the Job Aid titled **HR351\_Managing a Position and Job Change**. This Job Aid can be found on the Cardinal website in **Job Aids** under **Learning**.

Link the employee to the Hire checklist as a guide through the COVA Hire tasks to complete. For further information on Cardinal Checklists see the Job Aid titled **HR351\_Using a Checklist**. This Job Aid can be found on the Cardinal website in **Job Aids** under **Learning**.

**Note:** When entering personal data, there is an **Exclude Contact Information** checkbox. If this checkbox is checked the employee will NOT be included in the Active directory or employee directory extracts. (e. g. Undercover Officers)

**Reminder:** Before starting the new hire process validate a valid social security number is available to be entered into Cardinal as it is required to save the new hire transaction. For further information on assigning a Temporary Social Security Number Job Aid titled **Assigning and Updating Temporary Social Security Number.** This Job Aid can be found on the Cardinal website in **Job Aids** under **Learning**.

### **Table of Contents**

| Add a New Hire                                        | 2  |
|-------------------------------------------------------|----|
| Add Citizenship Value to the Personal Information     | 23 |
| Hiring a Person When Personal Data Exists in Cardinal | 25 |
| Run the Employee Activity Report                      | 27 |

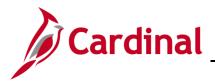

# Human Resources Job Aid

## HR351 Completing a New Hire

#### Add a New Hire

Before beginning, the applicable employee's SSN must be available for immediate reference. This process is performed to validate that the new employee is not currently in the Cardinal system, or if the employee is already in the system, to obtain the existing Employee ID.

1. Navigate to the **Add a Person** page using the following path to search for matching persons:

#### Navigator > Workforce Administration > Personal Information > Add a Person

The Add a Person page displays.

|              | Add a Person                         |
|--------------|--------------------------------------|
|              | New Window   Help   Personalize Page |
| Add a Person |                                      |
| Person ID    | NEW                                  |
|              | Add Person                           |
|              | Search for Matching Persons          |
|              |                                      |
|              |                                      |

2. Click the Search for Matching Persons link.

The Search/Match page displays.

| Add a Person             |                                                                        | Search/Match |
|--------------------------|------------------------------------------------------------------------|--------------|
| Search/Match             |                                                                        |              |
| Enter any information yo | ou have and click Search. Leave fields blank for a list of all values. |              |
| Find an Existing \       | /alue                                                                  |              |
| ▼ Search Criteria        |                                                                        |              |
| Search Type =            | e v Person v                                                           |              |
| Search Parameter b       | begins with ~ PSHR_SAVE_TIME Q                                         |              |
| Ad Hoc Search            |                                                                        |              |
| Description b            | begins with v                                                          |              |
| Limit the number of resu | ults to (up to 300): 300                                               |              |
| Search Clear             | Basic Search 🦉 Save Search Criteria                                    |              |

- 3. Click the **Clear** button.
- 4. Click the **Search** button.
- 5. The **Search Criteria** page displays.

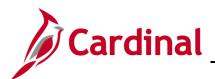

| Search Type Person           | Ad Hoc Search      |        |           |                |
|------------------------------|--------------------|--------|-----------|----------------|
| Search Parameter PSRS_HIRE   | Prepare For Hire   |        |           |                |
| earch Result Rule ⑦          |                    |        |           |                |
| Search Result Code PSRS_HIRE | Q Prepare For Hire | Search | Clear All | Carry ID reset |
|                              |                    |        |           |                |
| Search Criteria 🕐            |                    |        |           |                |
|                              | 1                  | Value  |           |                |
| Search Fields                |                    |        |           |                |

- 6. Enter the employee's SSN into the Value field.
- 7. Press the **Tab** key on the keyboard to enable the **Search** button.

Note: The SSN is reformatted automatically (i.e., dashes are removed if they were entered).

8. Click the **Search** button.

The Search Criteria page displays in a pop-up window.

**Note**: The message depicted below displays when the employee's SSN is not already in the Cardinal system. If the system displays an Employee ID, the employee already exists in the Cardinal system refer to **Hiring a Person When Personal Data Exists in Cardinal** section of this job aid. If the existing employee has employment history, a transfer or rehire should be completed as applicable. For further information on transferring existing employees, refer to the Job Aid titled **HR351\_Completing an Inter-Agency Transfer**. For further information on rehiring employees, refer to the Job Aid titled **HR351\_Completing a Rehire**. These Job Aids can be found on the Cardinal website in **Job Aids** under **Learning**.

| Search Criteria          |             |                  |                                          |              |                |
|--------------------------|-------------|------------------|------------------------------------------|--------------|----------------|
| Search Type P            | erson       | Ad Hoc Search    |                                          |              |                |
| Search Parameter P       | SRS_HIRE    | Prepare For Hire |                                          | -            |                |
| Search Result Rule ⑦     |             | Search Criter    | ia did not return any results (18160,43) |              |                |
| Search Result Cod        | PSRS_HIRE Q | Prepare Fo       | additional Search Criteria               |              |                |
| User Default             |             |                  | ок                                       | Clear All    | Carry ID reset |
| Search Criteria ⑦        |             |                  |                                          | _            |                |
| Search Fields            |             |                  | Value                                    |              |                |
| National Id              |             |                  |                                          |              | ٩              |
| Search by Order Number ⑦ |             |                  |                                          |              |                |
| Search Order             | Description |                  |                                          | Selective Se | arch           |
| 10                       | NID Only    |                  |                                          |              |                |

9. Click the **OK** button to close the pop-up window.

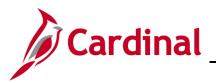

#### The Search Criteria page returns.

| K Add a Person      |                                        | Search Criteria  |
|---------------------|----------------------------------------|------------------|
| Search Criteria     |                                        |                  |
| Search Type         | Person                                 | Ad Hoc Search    |
| Search Parameter    | PSRS_HIRE                              | Prepare For Hire |
| March Brell Mar ann | ~~~~~~~~~~~~~~~~~~~~~~~~~~~~~~~~~~~~~~ |                  |

- 10. Click the **Add a Person** tab in the top left-hand corner of the page.
- The Add a Person page returns.

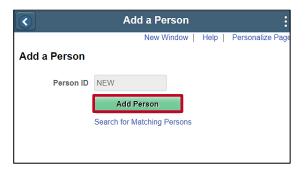

11. Click the Add Person button.

E

The Modify a Person page displays with the Biographical Details tab displayed by default.

| Biograph | hical Details   | <u>C</u> ontact Informati | on | <u>R</u> egional |   | <u>O</u> rganiza | itiona | Relationships | VA                       | Perso <mark>n I</mark> nfo |
|----------|-----------------|---------------------------|----|------------------|---|------------------|--------|---------------|--------------------------|----------------------------|
|          |                 |                           |    |                  |   |                  |        | Person ID     | NEW                      | ,                          |
| Name     |                 |                           |    |                  | Q | $I = \mathbb{N}$ |        | 1 of 1 🗸 🕨    | $\left\  \cdot \right\ $ | View All                   |
|          | *Effective Date | e 11/05/2020              | [  |                  |   |                  |        |               |                          | + -                        |
|          | *Format Type    | e English                 | ~  |                  |   |                  |        |               |                          |                            |
|          | Display Name    | e                         |    | ~                |   |                  | Ad     | d Name        | -                        | ~~~~                       |

12. The **Effective Date** field defaults to the current date. Update this date to the applicable date of the new hire using the **Calendar** icon if required.

**Note:** The Effective Date cannot be greater than today's date when adding/modifying a person in Cardinal. For further information on Effective Dating, see the Job Aid titled HR351\_Overview of Effective Dating. This Job Aid can be found on the Cardinal website in Job Aids under Learning.

13. Click the **Add Name** button.

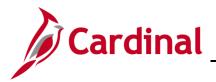

The **Name** page displays in a pop-up window.

|                 |                     | Name         |    |
|-----------------|---------------------|--------------|----|
|                 |                     |              | He |
| nglish Name For | mat                 |              |    |
|                 | Name Prefix         | ~            |    |
|                 | *First Name         |              |    |
|                 | Middle Name         |              |    |
|                 | *Last Name          |              |    |
|                 | Name Suffix         | ~            |    |
|                 | Display Name        |              |    |
|                 | Formal Name<br>Name |              |    |
|                 |                     |              |    |
| ок              | Cancel              | Refresh Name |    |

- Select the applicable prefix using the Name Prefix field dropdown button (optional). 14.
- 15. Enter the employee's first name in the First Name field (required).
- 16. Enter the employee's middle name in the **Middle Name** field (optional). Note: Please refrain from adding a period behind the middle initial.
- Enter the employee's last name in the Last Name field (required). 17. Note: Please do not include suffixes like: Jr, Sr or IV in the Last Name field.
- Select the applicable suffix using the Name Suffix field dropdown button (optional). 18.
- 19. Click the Refresh Name button. The Display Name, Formal Name, and Name fields will autopopulate based on the information entered.
- 20. Click the **OK** button.

The **Modify a Person** page returns. Scroll down to the **Biographic Information** section as needed.

| hic Information |       |               |                              |
|-----------------|-------|---------------|------------------------------|
| Date of Birth   | i     | Years 0       | Months 0                     |
| Birth Country   | USA Q | United States |                              |
| Birth State     | Q     |               |                              |
| Birth Location  |       |               | Exclude Contact Information? |

- 21. Select the employee's date of birth (required) using the **Date of Birth Calendar** icon.
- 22. The Birth Country field defaults to "USA". Update as needed using the Look Up icon.
- 23. Complete the **Birth State** and **Birth Location** fields (optional).

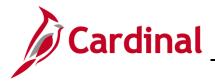

# Human Resources Job Aid

# **HR351 Completing a New Hire**

- 24. Click the **Exclude Contact Information** if employee information should NOT be sent to VITA in the Active Directory Extract or COV Employee Directory Extract (e. g. Undercover Officers).
- 25. Scroll down as needed to the Biographical History section.

The **Biographical History** section displays.

| *Effective Date          | 11/05/2020        |   |       |     | + - |
|--------------------------|-------------------|---|-------|-----|-----|
| *Gender                  | Unknown ~         |   |       |     |     |
| *Highest Education Level | Not Indicated     | ~ |       |     |     |
| *Marital Status          | Unknown           | ~ | As of | ::: |     |
| Language Code            | ~                 |   |       |     |     |
| Alternate ID             |                   |   |       |     |     |
|                          | Full-Time Student |   |       |     |     |

26. The **Effective Date** field within this section defaults to the current date. Update this date to the applicable date of the new hire using the **Calendar** icon if required.

**Note**: For further information on effective dating, see the Job Aid titled **HR351\_Overview of Effective Dating**. This Job Aid can be found on the Cardinal website in **Job Aids** under **Learning**.

- 27. The **Gender** field is a required field for benefits purposes and defaults to "Unknown". Select the legal gender of the employee using the dropdown button.
- 28. The **Highest Education Level** is a required field and defaults to "Not Indicated". Select the employee's highest level of education using the dropdown button.
- 29. The **Marital Status** is a required field for benefits purposes and defaults to "Unknown". Select the legal marital status of the employee using the dropdown button.
- 30. Select the effective date for the employee's marital status using the **As of Calendar** icon to the right of the **Marital Status** field.
- 31. The Language Code, Alternate ID, and Full-Time Student fields are not currently tracked or used in Cardinal.
- 32. Scroll down as needed to the National ID section.

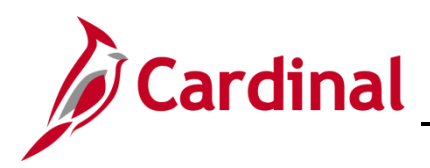

#### The National ID section displays.

| ~~~~~~~~~~~~~~~~~~~~~~~~~~~~~~~~~~~~~~ | man man man man man man man man man man                |             |                                        | ~~~~~~~~~~~~~~~~~~~~~~~~~~~~~~~~~~~~~~                                                                                                    |
|----------------------------------------|--------------------------------------------------------|-------------|----------------------------------------|----------------------------------------------------------------------------------------------------|
| National ID                            |                                                        |             |                                        |                                                                                                    |
| ₽, Q                                   |                                                        | [4 4 [      | 1-1 of 1 🗸                             | View All                                                                                                    |
| *Country                               | *National ID Type                                      | National ID | Primary ID                             |                                                                                                    |
| USA Q                                  | Social Security Number                                 |             |                                        | + -                                                                                                    |
| man a manual                           | man and a second and and and and and and and and and a |             | ~~~~~~~~~~~~~~~~~~~~~~~~~~~~~~~~~~~~~~ | And the second second s |

- 33. Enter the employee's Social Security Number (SSN) in the National ID field.
- 34. Scroll back up to the top of the page as needed.

|            |               | Person ID                                     | NEW                                                       |
|------------|---------------|-----------------------------------------------|-----------------------------------------------------------|
|            | Q             | 1 of 1 ~                                      | View All                                                  |
| 0          |               |                                               | + -                                                       |
| ~          |               |                                               |                                                           |
|            |               | Edit Name                                     |                                                           |
|            |               |                                               |                                                           |
| 986 🗰 Ye   | ars 33        | Months 10                                     |                                                           |
| <b>Q</b> U | Inited States |                                               |                                                           |
| Q          |               |                                               |                                                           |
|            |               | Exclude Contact In                            | iformation?                                               |
|            | 986 📰 Ye      | 20 III<br>986 III Years 33<br>Q United States | 20 Edit Name<br>986 Years 33 Months 10<br>Q United States |

35. Click the Contact Information tab.

The **Contact Information** tab displays.

| <u>B</u> iographical D | etails Conta | ct Information | <u>R</u> egional | Organizational Relationships | VA Person Info     |          |
|------------------------|--------------|----------------|------------------|------------------------------|--------------------|----------|
| and the local          |              |                |                  |                              | Empl ID NEW        |          |
| Current Addres         | ses          |                |                  |                              |                    |          |
| ₽, Q                   |              |                |                  | 4                            | 1-1 of 1 🗸         | View All |
| Address Type           | As Of Date   | Status         | Address          |                              |                    |          |
| Home                   | 11/05/2020   | А              |                  |                              | Add Address Detail | + -      |
| Landerson              |              |                | ~~~~~            | man                          |                    | mm       |

36. Click the Add Address Detail link.

Г

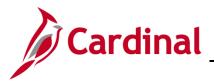

The **Address History** page displays.

| Address History            |         |                     |
|----------------------------|---------|---------------------|
| Address Type Home          |         |                     |
| Address History            |         | Q    4 4 1 of 1 ~ ) |
| *Effective Date 11/05/2020 | Address | + -                 |
| *Status A Q                |         |                     |
| Add Address                |         |                     |
| OK Cancel Refresh          |         |                     |

37. The **Effective Date** field within this section defaults to the current date. Update this date to the applicable date of the new hire using the **Effective Date Calendar** icon if required.

**Note**: For further information on effective dating, see the Job Aid titled **HR351\_Overview of Effective Dating**. This Job Aid can be found on the Cardinal website in **Job Aids** under **Learning**.

38. Click the Add Address link.

The Edit Address page displays.

| Edit Address |               |
|--------------|---------------|
| Country      | United States |
| Address 1    |               |
| Address 2    |               |
| Address 3    |               |
| City         | State Q       |
| Postal       |               |
| County       |               |
| ок           | Cancel        |
|              |               |

39. Enter the employee's address information using the applicable fields.

**Note: Address 1, City, State** and **Postal** are required fields. The employee's personal data cannot be saved if either of these fields are blank.

40. Click the **OK** button.

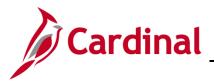

The **Address History** page returns with the address information displayed.

| Address History                       |                                                                                                    |         |                                       |                                |
|---------------------------------------|----------------------------------------------------------------------------------------------------|---------|---------------------------------------|--------------------------------|
| Address Ty                            | pe Home                                                                                                    |         |                                       |                                |
| Address History                       |                                                                                                    |         | Q    4                                | <ul> <li>↓ 1 of 1 ~</li> </ul> |
| *Effective Date<br>Country<br>*Status | 11/05/2020Image: Constraint of the second second secon | Address | 101 Main Street<br>Richmond, VA 23234 | + -                            |
| ОК Canc                               | el Refresh                                                                                                    |         |                                       |                                |

41. Click the **OK** button.

#### The **Contact Information** tab returns.

| <u>B</u> iographica | VA Person Info |           |                                       |           |    |                          |          |  |
|---------------------|----------------|-----------|---------------------------------------|-----------|----|--------------------------|----------|--|
| Artes Tree          |                |           |                                       |           |    | Empl ID NEW              |          |  |
| Current Add         | resses         |           |                                       |           |    |                          |          |  |
| ■ Q                 |                |           |                                       |           | 14 | I-1 of 1 ∨               | View All |  |
| Address<br>Type     | As Of Date     | Status    | Address                               |           |    |                          |          |  |
| Home                | 11/05/2020     | A         | 101 Main Street<br>Richmond, VA 23234 |           |    | Edit/View Address Detail |          |  |
| Phone Inforr        | mation         |           |                                       |           |    |                          |          |  |
| <b>≣</b> , Q        | indion         |           |                                       |           |    | ◀ 1-1 of 1 ∨             | View All |  |
| *Phone Type         |                | Telephone |                                       | Extension |    | Preferred                |          |  |
|                     | ~              |           |                                       |           |    |                          | + -      |  |

- 42. Select the type of phone using the **Phone Type** field dropdown button.
- 43. Enter the applicable telephone number in the **Telephone** field.

**Note:** It is not necessary to enter dashes. When you tab out of the field, the appropriate phone number format will auto-populate.

- 44. Select the **Preferred** checkbox option if applicable.
- 45. Add additional phone numbers for the employee as needed by clicking the Add a New Row icon (+) and then repeat the previous three steps.
- 46. Scroll down as needed to the Email Option Selection and Email Addresses sections.

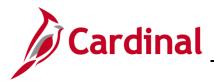

The Email Option Selection and Email Addresses sections display.

| Agency Provided Email   | $\bigcirc$ Pending Agency Provided Email | ⊖ Employee Provided Email |  |
|-------------------------|------------------------------------------|---------------------------|--|
| l des en en             |                                          |                           |  |
| Addresses               |                                          |                           |  |
| I Addresses<br>ail Type | 'Email Address                           | Preferred                 |  |

- 47. Complete these sections based on the following guidelines:
  - a. If the employee has been issued a business email:
    - i. Accept the default email option of Agency Provided Email
    - ii. Select an email type of "Business" using the **Email Type** field drop-down button
    - iii. Enter the applicable email address in the Email Address field
    - iv. Select the **Preferred** checkbox option

**Note:** If the employee is transferring into your agency be sure to update their business email address to the receiving agency email address.

- b. If the employee's business email has been requested, but not yet assigned:
  - i. Select the "Pending Agency Provided Email" email option by clicking the corresponding radio button option
  - ii. Select an email type of "Business" using the **Email Type** field drop-down button
  - iii. Enter "Noemail@virginia.gov" in the Email Address field

**Note:** Once the employee's business email is obtained, add a row to update this email address. If this is not updated, the employee will not be able to register for access to the Cardinal system.

- iv. Select the **Preferred** checkbox option
- c. If a business email will not be provided to the employee:
  - i. Select the "Employee Provided Email" email option by clicking the corresponding radio button option
  - ii. Select an email type of "Personal" using the Email Type field drop-down button
  - iii. Enter the applicable email address in the Email Address field
  - iv. Select the Preferred checkbox option

**Note**: The email entered must be provided to the employee as it will be needed to register and log into Cardinal HCM for the first time.

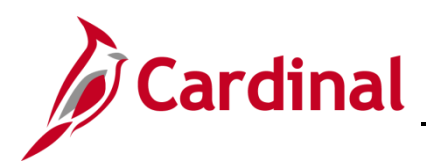

48. Scroll back up to the top of the page as needed.

| Date Status    | Address                               |           | Empl ID NE            | ew<br>> > >                   | View All                      |
|----------------|---------------------------------------|-----------|-----------------------|-------------------------------|-------------------------------|
| Date Status    | Address                               |           | I                     | <ul><li>▶</li><li>▶</li></ul> | View All                      |
| Date Status    | Address                               |           | I                     | ✓ ▶ ▶                         | View All                      |
| Date Status    | Address                               |           |                       |                               |                               |
|                |                                       |           |                       |                               |                               |
| 020 A          | 101 Main Street<br>Richmond, VA 23234 |           | Edit/View Address Det | tail -                        |                               |
|                |                                       |           |                       |                               |                               |
|                |                                       |           | I ■ ■ 1-1 of 1        | ✓ ▶ ▶                         | View All                      |
| Telephone      |                                       | Extension | Preferred             |                               |                               |
| ∽ 9999/555-111 | 1                                     |           |                       | +                             |                               |
|                | Telephone                             | Telephone | Telephone Extension   | Telephone Extension Preferred | Telephone Extension Preferred |

49. Click the **Regional** tab.

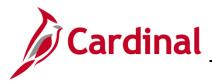

#### The Regional tab displays.

| Biographical Details Con | tact Information                           | tegional <u>O</u> rga | nizational Relationships | VA Person Info                       |                     |
|--------------------------|--------------------------------------------|-----------------------|--------------------------|--------------------------------------|---------------------|
| Attention (              |                                            |                       | Per                      | son ID NEW                           |                     |
| VSA USA                  |                                            |                       |                          |                                      |                     |
| Ethnic Group             |                                            |                       |                          | Q                                    | I of 1 → I View All |
|                          | ory Region USA<br>Inic Group<br>O Primary  | Q United State        | 98                       |                                      | + -                 |
| History                  |                                            |                       |                          | Q I                                  | I of 1 v View All   |
|                          | ffective Date<br>hip (Proof 1)<br>Z Eligil | Die to Work in U.S.   |                          | tled to Medicare<br>enship (Proof 2) |                     |
|                          | lilitary Status                            |                       | ✓<br>Edit D              | ischarge Date                        |                     |
|                          |                                            |                       |                          |                                      |                     |

- 50. Complete the **Ethnic Group** section (optional). The **Regulatory Region** field defaults to "USA". Do not change.
- 51. Select the employee's ethnic group using the Ethnic Group Look Up icon (optional).

**Note**: If the employee identifies with multiple ethnic groups, click the **Add a New Row** icon (+), and repeat this step.

52. If the employee provided the employee's military status scroll down to select the appropriate military status using the **Military Status** drop down.

Note: Military Status is used to provide reporting information to Veteran's Services.

53. The remaining sections on this tab are not currently being utilized in Cardinal. Click the **Organizational Relationships** tab.

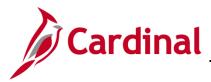

The **Organizational Relationships** tab displays.

| Choose Org Relation                                                          | nship to Add |     |  |
|------------------------------------------------------------------------------|--------------|-----|--|
| <ul> <li>Employee</li> <li>Contingent Wo</li> <li>Person of Inter</li> </ul> | est          | ~ ® |  |
| Select Chee<br>Add Rela                                                      |              | •   |  |

- 54. Select the **Employee** checkbox option.
- 55. Verify that the **Select Checklist Code** field is set to "Hire". If "Hire" is not selected, select it from the dropdown list.
- 56. Click the Add Relationship button.

**Note:** The Cardinal system will auto assign the employee the next employee id number. It is located at the top of the Work Location page. In the screenshot below it is greyed out.

**Note**: The employee id assigned must be provided to the employee as it will be needed to register and log into Cardinal HCM for the first time.

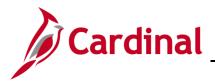

# Human Resources Job Aid

## HR351 Completing a New Hire

The new employee's Job Record page displays with the Work Location tab displayed by default.

| Work Location           | ation Job <u>L</u> abor | Payroll Salary F  | Plan <u>C</u> ompens | sation       |                                        |              |
|-------------------------|-------------------------|-------------------|----------------------|--------------|----------------------------------------|--------------|
| and the                 |                         | Empl<br>Empl Reco |                      | ]            |                                        |              |
| Employee                |                         | Empi Reco         | ra v                 |              |                                        |              |
| Work Location Details ③ |                         |                   |                      |              | Q                                      | 1 of 1 🗸 🕨 🕨 |
| *Effective Date         | 11/05/2020              |                   |                      |              | Go T                                   | o Row 🕂 🗕    |
| Effective Sequence      | 0                       |                   | *Action              | Hire         |                                        | ▼            |
| HR Status               | Active                  |                   | Reason               |              |                                        | ~            |
| Payroll Status          | Active                  |                   | *Job Indicator       | Primary Job  |                                        | ~            |
|                         | Calculate Status        | s and Dates       |                      |              |                                        |              |
|                         |                         |                   |                      |              | - Current                              |              |
| Position Number         | Q                       |                   |                      |              |                                        |              |
|                         | Override Posi           | tion Data         |                      |              |                                        |              |
| Position Entry Date     | İ                       |                   |                      |              |                                        |              |
|                         | Position Manageme       | nt Record         |                      |              |                                        |              |
| *Regulatory Region      | USA Q                   | United States     |                      |              |                                        |              |
| *Company                | ٩                       |                   |                      |              |                                        |              |
| *Business Unit          | 15100 <b>Q</b>          | Department of Ac  | counts               |              |                                        |              |
| *Department             | ٩                       |                   |                      |              |                                        |              |
| Department Entry Date   |                         |                   |                      |              |                                        |              |
| *Location               | ۹                       |                   |                      |              |                                        |              |
| Establishment ID        | ٩                       |                   |                      | Date Created | 11/05/2020                             |              |
| man man                 |                         | - man             |                      |              | ~~~~~~~~~~~~~~~~~~~~~~~~~~~~~~~~~~~~~~ |              |

57. The **Effective Date** field defaults to the date entered on the **Personal Information** page. This is a required field. Validate that this date is the first date of employment for the employee (correcting if necessary) prior to saving the job record. A help desk ticket request is required to adjust the new employee's effective date after their job record is created and saved.

**Note**: For further information on effective dating, see the Job Aid titled **HR351\_Overview of Effective Dating**. This Job Aid can be found on the Cardinal website in **Job Aids** under **Learning**.

- 58. The Action field defaults to "Hire" and no other selections are available.
- 59. Select "New Hire" in the **Reason** field using the dropdown button.
- 60. Select the applicable position for the employee using the **Position Number Look Up** icon.
- 61. Click the **Job Information** tab.

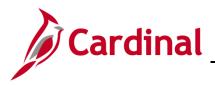

#### The Job Information tab displays.

| Work Location Job Informati | on Job <u>L</u> abor | <u>P</u> ayroll | Salary Plan              | <u>C</u> ompensation |                                        |   |                                             |
|-----------------------------|----------------------|-----------------|--------------------------|----------------------|----------------------------------------|---|---------------------------------------------|
| Employee                    |                      |                 | Empl ID<br>Empl Record 0 |                      |                                        |   |                                             |
| Job Information Details ⑦   |                      |                 |                          |                      |                                        | Q | <ul> <li>↓ 1 of 1 マ</li> <li>▶ ▶</li> </ul> |
| Effective Date              | 11/05/2020           |                 |                          |                      |                                        |   | Go To Row                                   |
| Effective Sequence          | 0                    |                 |                          | Action               | Hire                                   |   |                                             |
| HR Status                   | Active               |                 |                          | Reason               |                                        |   |                                             |
| Payroll Status              | Active               |                 |                          | Job Indicator        | Primary Job                            |   | Current 🗍                                   |
| *Job Code                   |                      | ٩               |                          |                      |                                        |   | Current                                     |
| Entry Date                  |                      |                 |                          | SOC                  | Code                                   |   |                                             |
| Supervisor Level            |                      | Q               |                          | Supervisor           | Name                                   |   |                                             |
| Reports To                  |                      | ۹               | _                        |                      |                                        | _ |                                             |
| *Regular/Temporary          | Regular              | ~               | *F                       | ull/Part Full-Time   | ~                                      | ] |                                             |
| Empl Class                  |                      | ~               | *Office                  | er Code None         | ~                                      | ſ |                                             |
| *Regular Shift              | Not Applicable       | ~               | Sh                       | ift Rate             |                                        |   |                                             |
|                             |                      |                 | Shift                    | t Factor             |                                        |   |                                             |
|                             |                      |                 |                          |                      |                                        |   |                                             |
| Standard Hours ⑦            |                      | _               |                          |                      |                                        |   |                                             |
| Standard Hours              | s 40.0               | C               | Work                     | Period Q             |                                        |   |                                             |
| FTE                         | 0.00000              | D               |                          |                      |                                        |   |                                             |
|                             | man A man            |                 |                          |                      | ~~~~~~~~~~~~~~~~~~~~~~~~~~~~~~~~~~~~~~ |   |                                             |

- 62. Review the information within the **Job Information Details** section. These values are populated when the Position is entered on the **Work Location** page.
- 63. Select the applicable employee class using the **Empl Class** field dropdown button. This is a required field.
- 64. The **Officer Code** field defaults to "None". Do not change.
- 65. The **Full/Part** field defaults to **Full-Time**. If the position is **Part Time** or **Quasi**, select the appropriate option from the drop-down menu.
- 66. If the position is Part Time or Quasi, update the **Standard Hours** field with the appropriate hours (e.g., 30, 31, 32, etc.)

Note: The FTE field will auto-populate after you tab out of the Standard Hours field.

67. The Job Labor tab is not utilized in Cardinal. Click the Payroll tab.

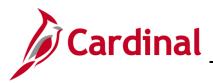

The **Payroll** tab displays.

| Effective Sequ<br>HR S                                        | Date 11/05/2020<br>ence 0<br>tatus Active<br>tatus Active | Empl<br>Empl Reco |                | Hire       | Q I K                     | Go To Row |      |
|---------------------------------------------------------------|-----------------------------------------------------------|-------------------|----------------|------------|---------------------------|-----------|------|
| Payroll Information ③<br>Effective<br>Effective Sequ<br>HR St | ence 0<br>tatus Active                                    | Empl Reco         | Action         | Hire       | QIM                       |           |      |
| Effective<br>Effective Sequ<br>HR St                          | ence 0<br>tatus Active                                    |                   |                | Hire       | QIM                       |           |      |
| Effective Sequ<br>HR S                                        | ence 0<br>tatus Active                                    |                   |                | Hire       |                           | Go To Row |      |
| HR S                                                          | tatus Active                                              |                   |                | Hire       |                           |           |      |
|                                                               |                                                           |                   | Reason         |            |                           |           |      |
| Payroll S                                                     | tatus Active                                              |                   |                | New Hire   |                           |           |      |
|                                                               |                                                           |                   | Job Indicator  | Primary J  | ob                        | Current   |      |
| *Payroll Sy<br>Absence Sy                                     |                                                           | rica 🗸            |                |            |                           | Current   |      |
| Payroll for North Americ                                      | a 🕐                                                       |                   |                |            |                           |           |      |
| Pay 0                                                         | Group Q                                                   |                   |                |            |                           |           |      |
| Employee                                                      | Type Q                                                    |                   | Holiday        | Schedule   | ۹                         |           |      |
| Tax Location                                                  | Code Q                                                    |                   |                | *Tipped    |                           | ~         |      |
| GL Pay                                                        | Туре                                                      |                   | F              | ICA Status | Subject                   | ~         |      |
| Combination                                                   | Code                                                      |                   |                | I          | Edit ChartFields          |           |      |
|                                                               |                                                           |                   |                |            |                           | ,         |      |
| Job Data                                                      | Employment Data                                           | Earnings          | s Distribution |            | Benefits Program Particip | pation    | 1    |
| OK Cancel                                                     | Apply                                                     |                   |                |            |                           |           | Refr |

- 68. The Payroll System field defaults to "Payroll for North America". Do not change.
- 69. The **Absence System** field defaults to "Other". If the new employee's Agency uses the Cardinal Absence System, select "Absence Management" from the corresponding dropdown list. If the new employee's Agency uses any absence management system besides the Cardinal Absence System, verify "Other" is selected in the **Absence System** field.
- 70. Select the applicable Pay Group using the **Pay Group Look Up** icon within the **Payroll for North America** section.

**Note:** FICA Status defaults to Subject, if the agency is using Cardinal Absence Management this value will remain as defaulted in.

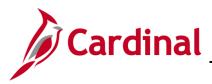

The page refreshes once the **Pay Group** is selected.

| Payroll Status                             | Active                |                           | Job Indicator Primary Job |                  | Current      |
|--------------------------------------------|-----------------------|---------------------------|---------------------------|------------------|--------------|
| *Payroll System                            | Payroll for North Arr | erica 🔽                   |                           |                  |              |
| Absence System                             | Absence Manageme      | ent 🔽                     |                           |                  |              |
| for North America ③                        |                       |                           |                           |                  |              |
| Pay Group                                  | [\$M1 × <b>Q</b> ]    | Semimonthly Class (SUNSAT | )7)                       |                  |              |
| Employee Type                              | s Q                   | Salaried                  | Holiday Schedule          | HOLSAL Q         | Sal.HolSch   |
| Tax Location Code                          | ٩                     |                           |                           |                  |              |
| GL Pay Type                                |                       |                           | FICA Status               | Subject          | $\checkmark$ |
| Combination Code                           |                       |                           |                           | Edit ChartFields |              |
| ence Management Syst                       | em                    |                           |                           |                  |              |
| Pay Group                                  | SM1                   | ٩                         | Semi-monthly Classified   | _                |              |
| etting                                     |                       | Eligibility G             | roup Q                    | ]                |              |
| ✓ Use Pay Group Eligi ✓ Use Pay Group Rate |                       | Exchange Rate             | Гуре Q                    | -                |              |
|                                            | f Date                | Use Rate A                |                           |                  | $\checkmark$ |

- 71. The **Employee Type** and **Holiday Schedule** fields default based on the Pay Group selection. If "Absence Management" is selected, the Absence Management System Pay Group field autopopulates based on the North America Pay Group entered/selected.
- 72. Select the applicable Tax Location Code based on the location of the office using the **Tax Location Code Look Up** icon.
- 73. The **Use Pay Group Eligibility** check box defaults as checked. Uncheck this box.
- 74. Select the applicable Eligibility Group using the **Eligibility Group Look Up** icon.
- 75. Scroll up as needed and click the **Salary Plan** tab.

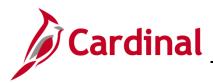

#### The Salary Plan tab displays.

| Work Location         | Job Labor Payroll       | Salary Plan   | <u>C</u> ompensation |                                |                                                                                                    |
|-----------------------|-------------------------|---------------|----------------------|--------------------------------|----------------------------------------------------------------------------------------------------|
|                       |                         | Empl ID       |                      |                                |                                                                                                    |
| Employee              |                         | Empl Record 1 |                      |                                |                                                                                                    |
| Salary Plan Details ⑦ |                         |               |                      | Q   14                         | <ul> <li>↓ 1 of 1 ∨</li> <li>▶</li> </ul>                                                                       |
| Effective Date 06     | 6/10/2020               |               |                      |                                | Go To Row                                                                                                    |
| Effective Sequence 0  |                         |               | Action               | Hire                           |                                                                                                    |
| HR Status Ac          | ctive                   |               | Reason               | Transfer In Inter-Agency Reorg |                                                                                                    |
| Payroll Status Ac     | ctive                   |               | Job Indicator        | Primary Job                    | Current                                                                                                    |
| Salary Admin Plan     | e.                      |               |                      |                                | Current                                                                                                    |
| Grade 4               | 4 Statewide Salary      | Grade 4       | Grade Entry Da       | ate 06/10/2020                 |                                                                                                    |
| Step                  |                         |               | Step Entry Da        | ate                            |                                                                                                    |
|                       | Victor Wage Progression | Bule          | ~~~~~                | man and the second             | - marken - marken - marken - marken - marken - marken - marken - marken - marken - marken - marken - marken - m |

76. Review the Salary Plan information.

**Note**: If the salary plan information is incorrect, cancel the action and make corrections to the Position before assigning the employee to the position. The Salary Admin Plan/Grade may change for the employee if this action is a promotion or demotion. For further information on updating Position Data, see the Job Aid titled **HR351\_Managing a Position and Job Change.** This Job Aid can be found on the Cardinal website in **Job Aids** under **Learning**.

77. If the Salary Plan information is correct, click the **Compensation** tab.

The **Compensation** tab displays.

|               |                    |                   |          |              |           |              |               |                          |       | New Window |
|---------------|--------------------|-------------------|----------|--------------|-----------|--------------|---------------|--------------------------|-------|------------|
| Work Location | Job Information    | Job <u>L</u> abor | Payroll  | <u>S</u> ala | ry Plan   | Compensation |               |                          |       |            |
|               |                    |                   |          |              | Empl      | D            |               |                          |       |            |
|               |                    |                   |          |              |           |              |               |                          |       |            |
| Employee      |                    |                   |          |              | Empl Reco | ora 1        |               |                          |       |            |
| Compensation  | Details ⑦          |                   |          |              |           |              |               |                          | Q I   | I          |
|               | Effective Date     | 06/10/2020        |          |              |           |              |               |                          |       | Go To Row  |
|               | Effective Sequence | 0                 |          |              |           |              | Action        | Hire                     |       |            |
|               | HR Status          | Active            |          |              |           |              | Reason        | Transfer In Inter-Agency | Reorg |            |
|               | Payroll Status     | Active            |          |              |           |              | Job Indicator | Primary Job              | -     |            |
|               |                    |                   |          |              |           |              |               |                          |       | Current    |
|               | Compensation Rate  |                   | 0.00000  | ) 💭          |           |              |               | *Frequency               | ٩     |            |
| ▼ Comparativ  | e Information ⑦    |                   |          |              |           |              |               |                          |       |            |
|               | Change Amount      | 0.                | 000000 💭 | USD          |           |              |               |                          |       |            |
|               | Change Percent     |                   | 0.000    |              | Compa-Ra  | tio          |               |                          |       |            |
| ▶ Pay Rates(  | 0                  |                   |          |              |           |              |               |                          |       |            |
| Default       | Pay Components     |                   | -        | ~ ~          | 1         |              |               | ~~~~                     |       |            |

78. Select the applicable Frequency Code using the Frequency Code Look Up icon.

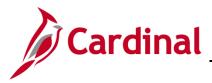

- 79. Click the **Default Pay Components** button.
- 80. Scroll down to the **Pay Components** section.

The Pay Components section displays.

|                      |            |               |               |                        | I≪                                                                     | f1 🗸 🕨 🕅                                                                                                    |
|----------------------|------------|---------------|---------------|------------------------|------------------------------------------------------------------------|----------------------------------------------------------------------------------------------------|
| ols C <u>h</u> anges | Conversion | ▶             |               |                        | 1                                                                      |                                                                                                    |
| Seq                  | Comp Rate  |               | Currency      | Frequency              | Percent                                                                |                                                                                                    |
| 0                    |            | F             | ۹             | ٩                      |                                                                        | + -                                                                                                    |
| pensation            |            |               |               |                        |                                                                        |                                                                                                    |
|                      |            |               |               |                        |                                                                        |                                                                                                    |
|                      | Data       |               | listribution  | Benefits Program Pa    |                                                                        |                                                                                                    |
|                      |            | Seq Comp Rate | Seq Comp Rate | Seq Comp Rate Currency | Seq     Comp Rate     Currency     Frequency       0     2     2     2 | Seq     Comp Rate     Currency     Frequency     Percent       0     Image: Comp Rate     Image: Comp Rate     Image: Comp Rate     Image: Comp Rate |

- 81. Select the applicable Rate Code using the Rate Code Look Up icon.
- 82. The Currency and Frequency fields default based on the Rate Code entered/selected.
- 83. Click the **Add a New Row** icon (+) as required to enter multiple Rate Codes. Repeat the previous steps until all applicable Rate Codes are entered/selected.
- 84. Click the Calculate Compensation button.

#### The Compensation tab refreshes.

| June          | Compens     | ation Rate       | 51,200.0000 |                |             | *Frequency           | A Q Annual | ~~~~~      |     | ~~~~~ |
|---------------|-------------|------------------|-------------|----------------|-------------|----------------------|------------|------------|-----|-------|
| Comparativ    | e Informati | ion 🕐            |             |                |             |                      |            |            |     |       |
| Pay Rates     | 0           |                  |             |                |             |                      |            |            |     |       |
|               |             |                  |             | USD            |             | USD                  |            |            |     |       |
|               |             |                  |             | USD            |             | USD                  |            |            |     |       |
| Default       | Pay Compo   | onents           |             |                |             |                      |            |            |     |       |
|               |             |                  |             |                |             |                      |            |            |     |       |
| Componer<br>Q | ts 🕐        |                  |             |                |             |                      |            | 4 1-3 of 3 | ► ► |       |
| Amounts       | Controls    | C <u>h</u> anges | Conversion  | II <b>&gt;</b> |             |                      |            |            |     |       |
| *Rate Code    |             | Seq              | Comp Rate   |                | Currency    | Frequency            | Percent    |            |     |       |
| NONST         | Q           | 0                | 1           | 0,000.000000 🛒 | USD Q       | A <b>Q</b>           |            | ŀ          | + - |       |
| STATE         | ۹           | 0                | 4           | 0,000.00000 🛒  | USD Q       | A <b>Q</b>           |            |            | + - |       |
| SPPAY         | ۹           | 0                |             | 1,200.000000 🛒 | USD Q       | A Q                  |            | •          | + – |       |
| Calcula       | ate Compen  | sation           |             |                |             |                      |            |            |     |       |
|               |             |                  |             |                |             |                      |            |            |     |       |
| b Data        |             | Employment [     | Data        | Earnings D     | istribution | Benefits Program Par | ticipation | 7          |     |       |
|               |             |                  |             |                |             |                      |            |            |     |       |
|               | Cancel      | Apply            |             |                |             |                      |            |            |     | Refre |
| ж             | Cancer      | нррл             |             |                |             |                      |            |            |     | Kent  |

85. Click the **Employment Data** link.

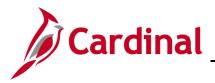

#### The **Employment Information** page displays.

| ployee                         |                                    | 6                     | Empl ID<br>mpl Record        |            |               |           |                                |
|--------------------------------|------------------------------------|-----------------------|------------------------------|------------|---------------|-----------|--------------------------------|
| ganizational Instance 🖲        |                                    |                       |                              |            |               |           |                                |
|                                | Date 05/08/2020<br>Date 11/15/2020 | -                     | I Start Date<br>t Start Date |            |               | Over Days | erride                         |
| -                              |                                    |                       |                              |            |               |           |                                |
| ganizational Assignment Dat    | ta (T)                             |                       |                              |            |               |           |                                |
| nstance Record                 |                                    |                       |                              |            |               |           |                                |
| Last Assignment Start Date     | 05/06/2020                         |                       | FirstA                       | ssignme    | nt Start 11/  | 10/2019   |                                |
| Assignment End Date            |                                    |                       |                              |            |               |           |                                |
| Home/Host Classification       | Home                               | -                     |                              | Years      | Months        | Days      | Time Reporter Data             |
| Company Seniority Date         |                                    | Override     Override | 00                           | 1          | 0             | 6         |                                |
| Benefits Service Date          |                                    | Override              | 5                            | 1          | 0             | 6         |                                |
| Seniority Pay Cale Date        | AA                                 | C) Offende            |                              | 1          | 0             | 6         |                                |
| Probation Date                 | Record.                            |                       |                              |            | _             |           |                                |
| Professional Experience Date   | Π.                                 |                       | Last                         | /erificati | on Date       |           | <b>fiil</b>                    |
| Business Title                 | Security Officer III               |                       |                              | Position   | Phone         |           |                                |
| "Work Mode                     |                                    | *                     | Tenu                         | are Statu  | s/Contract Ty | pe        | ~                              |
| Alternate Leave Plan           | Q                                  | C Alternate Wor       | k Schedule                   |            |               |           |                                |
| VSDP Effective Date            | 1                                  |                       |                              |            |               |           |                                |
| Agency Use Field 1             | A                                  | gency Use Field 2     |                              |            | Ap            | ency Use  | Field 3                        |
| rson Employment Dates 🛞        |                                    |                       |                              |            |               |           |                                |
| Continuous State Service Date  | 11/10/2019                         | 1                     |                              |            |               |           |                                |
| Leave Eligibility Service Date | 11/10/2019                         | 1                     |                              |            |               |           |                                |
| Previous Months Of Service     |                                    | _                     |                              |            |               |           |                                |
| USA                            |                                    |                       |                              |            |               |           |                                |
| Job Data                       | Employment Data                    |                       | mings Distrib                |            |               |           | Benefits Program Participation |

- 86. Enter/select the **Probation Date** for a classified new hire employee only. This date is one year from the original hire date.
- 87. Enter/select the original hire date in the **Continuous State Service Date** field.
- 88. Enter/select the original hire date in the Leave Eligibility Service Date field.
- 89. Click the **Benefits Program Participation** link.

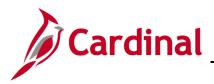

The **Benefits Program Participation** page displays.

|                                     |                         | Empl ID       |             |                            |            |
|-------------------------------------|-------------------------|---------------|-------------|----------------------------|------------|
| mployee                             |                         | Empl Record   | 0           |                            |            |
|                                     |                         |               |             |                            |            |
| Benefit Status ⑦                    |                         |               |             | Q    4                     | I of 1 ♥ ▶ |
| Benefit Record Number               | 0<br>0                  |               |             | (                          | Go To Row  |
| Effective Date                      | 11/05/2020              |               |             |                            |            |
| Effective Sequence                  | 0                       | Action        |             |                            |            |
| HR Status                           |                         | Reason        | New Hire    |                            |            |
| Payroll Status                      | Active                  | Job Indicator | Primary Job |                            | o          |
| *Benefits System                    | Benefits Administration | n 🗸           |             | Densities Frankriges Cr. ( | Current -  |
| Annual Benefits Base Rate           |                         | ₽USD          | L           | Benefits Employee Status   | Active     |
| Benefits Administration Eligibility | 1 @                     |               |             |                            |            |
| BAS Group ID                        | Q                       |               |             |                            |            |
| Elig Fld 1                          | ٩                       | Elig Fld 2    | Q           | Elig Fld 3                 | ٩          |
| Elig Fld 4                          |                         | Elig Fld 5    |             | Elig Fld 6                 |            |
| Elig Fld 7                          |                         | Elig Fld 8    | ۵           | Elig Fld 9                 | ٩          |
|                                     |                         |               |             |                            |            |
|                                     |                         |               | Q           | ◀ ◀ 1 of 1 ✔               | View All   |
| Benefit Program Participation Deta  | alis ()                 |               |             |                            |            |
|                                     |                         | Currency Code |             |                            | + -        |
| *Effective Date 1                   | 11/05/2020              | Currency Code |             |                            | + -        |
|                                     |                         | Currency Code |             |                            | + -        |

- 90. The **Elig Fld 1** field is updated when the VRS VNAV Upload runs monthly after the employee selects benefits. The field is updated manually ONLY when the upload creates an error for the employee. No data entry is required unless correcting the error.
- 91. Click the **Elig Fld 2 Look Up** icon and select the applicable Healthcare Group ID (Department value). These values are provided to the health benefit vendors and reflect the group in which the employee is enrolled (DHRM provided 9-digit number). This is a required field, and the user will receive an error message if it is not filled in with a valid value.
- 92. Click the **Elig Fld 3 Look Up** icon and make the applicable selection based on who will be entering time for the employee.
- 93. The **Elig Fld 6** (free form text) field is updated when the VRS VNAV Upload runs monthly after the employee selects benefits. The field is updated manually ONLY when the upload creates an error for the employee. No data entry is required unless correcting the error.

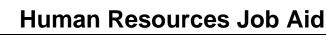

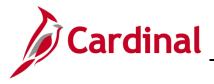

- 94. Click the **Elig Fld 8 Look Up** icon and select the applicable pay sheet value (i. e., 12 24). This is a required field, and the user will receive an error message if it is not filled in with a valid value.
- 95. Click the **Elig Fld 9 Look Up** icon. These values represent the nature of the employee and how the employee health premiums are paid. Select the breakdown of how the benefits payment will be split between the employee (EE) and the employer (ER). This is a required field, and the user will receive an error message if it is not filled in with a valid value.

**Note:** For further information on eligibility configuration valid values, refer to the Job Aid titled **BN361\_Overview of the Eligibility Configuration Fields**. This Job Aid can be found on the Cardinal website in **Job Aids** under **Learning**.

**Note:** Before clicking the **OK** button, review all Job Information. Once the **OK** button is clicked, the record is saved, and anything entered incorrectly will require a help desk ticket for correction. If any of the following fields are blank, a warning message will display: **Elig Flds 2, 8, & 9**.

| Warning                                                                                                    |  |  |  |  |  |  |
|----------------------------------------------------------------------------------------------------|--|--|--|--|--|--|
| 5                                                                                                    |  |  |  |  |  |  |
| The following fields should be populated:<br>Eligibility Field 2 - Health Care Group Number                     |  |  |  |  |  |  |
| Eligibility Field 8 - Contract Length/Number of Pays<br>Eligibility Field 9 - Employee Status/Bill Premium Code |  |  |  |  |  |  |
| Any field left blank will be populated with a default value automatically overnight.                            |  |  |  |  |  |  |
| Click Cancel to go back and enter the value(s) or click OK to save.                                             |  |  |  |  |  |  |
| OK                                                                                                    |  |  |  |  |  |  |

- 96. Click the **OK** button.
- 97. To continue the new hire process, navigate to the **Identification Data** page. This is required to ensure that all extracts will successfully complete. Continue to the **Add Citizenship Value to the Personal Information** section of this Job Aid.

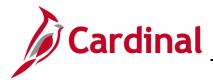

#### Add Citizenship Value to the Personal Information

1. Navigate to the **Identification Data** page using the following path:

Navigator >Workforce Administration > Personal Information > Citizenship > Identification Data

The Identification Data Search page displays.

| dentification Data            | e and click Search. Leave fields blank for a li | ist of all values. |
|-------------------------------|-------------------------------------------------|--------------------|
| ▼ Search Criteria             |                                                 |                    |
| Empl ID                       | begins with 🗸                                   |                    |
| Name                          | begins with 🖌                                   | ]                  |
| Last Name                     | begins with 🖌                                   | ]                  |
| Second Last Name              | begins with 🗸                                   | ]                  |
| Alternate Character Name      | begins with 🗸                                   | ]                  |
| Middle Name                   | begins with 🖌                                   | ]                  |
| □ Include History □ Corre     | ect History Case Sensitive                      |                    |
| imit the number of results to | (up to 300): 300                                |                    |

- 2. Enter the applicable Employee Id in the **Empl ID** field.
- 3. Click the **Search Button**.

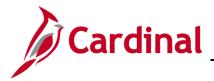

The Identification Data page displays with the Citizenship/Passport tab displayed by default.

| Citizenship/Passport       | V <u>i</u> sa/Permit Data | Employee Photo  |                                            |
|----------------------------|---------------------------|-----------------|--------------------------------------------|
|                            |                           |                 | Person ID                                  |
| tizenship/Passport ⑦       |                           |                 | Q    4 4 1of1 - > >                        |
| *Country                   | USA Q                     | United States   | Go To Row + -                              |
| Citizenship Status         | 3                         | ~               |                                            |
| Passport Information ⑦     |                           |                 | Q I I I I I of 1 v I View All              |
| *Passport Number           |                           |                 | + -                                        |
| Issue Date                 |                           | iii             |                                            |
| Expiration Date            |                           | Ē               |                                            |
| Country                    | USA                       | Q United States |                                            |
| State                      |                           | Q               |                                            |
| City                       |                           |                 |                                            |
| Authority                  |                           |                 |                                            |
| Comment                    |                           |                 |                                            |
|                            |                           |                 | Â                                          |
| ave Return to Searc        | h Notify                  |                 | Update/Display Include History Correct His |
| enship/Passport   Visa/Per |                           | Photo           |                                            |

- 4. Click the **Country** drop down. Select "**USA**". This field must always be USA as this field references the country of employment.
- 5. Select the employee's citizenship status using the **Citizenship Status** field drop-down button. If citizenship status is unknown at the time of hire, select the option of **Not Indicated**. **Do not leave this field blank.**

**Note**: For additional information on the Citizenship Information, see the Job Aid titled **HR351\_Maintaining Employee Citizenship Information** job aid. This Job Aid can be found on the on the Cardinal website in **Job Aids** under **Learning**.

- 6. Click the **Save** button.
- 7. Continue to the "**Run the Employee Activity Report**" section of this Job Aid.

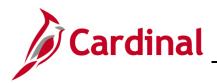

#### Hiring a Person When Personal Data Exists in Cardinal

There are times when only personal data exists in Cardinal for a person. When this is the case, the person must be hired by using their employee id and adding a new employment instance.

1. Navigate to the **Person Organizational Summary** page using the following path to search for the person:

Navigator > Workforce Administration > Personal Information > Person Organizational Summary

| Person (                                                                                      | Person Organizational Summary |                                     |  |  |  |  |  |
|-----------------------------------------------------------------------------------------------|-------------------------------|-------------------------------------|--|--|--|--|--|
| Enter any information you have and click Search. Leave fields blank for a list of all values. |                               |                                     |  |  |  |  |  |
| Find an Existing Value                                                                        |                               |                                     |  |  |  |  |  |
| ▼ Search                                                                                      | Criteria                      |                                     |  |  |  |  |  |
|                                                                                               | Empl ID                       | begins with 🗸                       |  |  |  |  |  |
|                                                                                               | Name                          | begins with 🗸                       |  |  |  |  |  |
|                                                                                               | Last Name                     | begins with 🗸                       |  |  |  |  |  |
| Sec                                                                                           | ond Last Name                 | begins with v                       |  |  |  |  |  |
| Alternate C                                                                                   | haracter Name                 | begins with V                       |  |  |  |  |  |
|                                                                                               | Middle Name                   | begins with 🖌                       |  |  |  |  |  |
| Case Se                                                                                       | Case Sensitive                |                                     |  |  |  |  |  |
| Limit the nu                                                                                  | mber of results to            | (up to 300): 300                    |  |  |  |  |  |
| Search                                                                                        | Clear Bas                     | sic Search 🛛 🖉 Save Search Criteria |  |  |  |  |  |

The Person Organizational Summary page displays.

2. Enter any known search criteria and click the **Search** button.

|                                                       | Person Organizational Summary |
|-------------------------------------------------------|-------------------------------|
| Person Organizational Summary Return to Search Notify | Person ID                     |

- 3. Copy the employee ID from the **Person ID** field.
- 4. Navigate to the **Add Employment Instance** page using the following path:

Navigator > Workforce Administration > Personal Information > Organizational Relationships > New Employment Instance

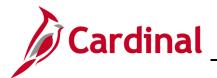

# Human Resources Job Aid

#### **HR351 Completing a New Hire**

| New Employment Instance |                  |  |  |  |  |  |  |
|-------------------------|------------------|--|--|--|--|--|--|
| Empl ID                 |                  |  |  |  |  |  |  |
| Empl Record             | 0                |  |  |  |  |  |  |
|                         | Add Relationship |  |  |  |  |  |  |
|                         |                  |  |  |  |  |  |  |
|                         |                  |  |  |  |  |  |  |
|                         |                  |  |  |  |  |  |  |
|                         |                  |  |  |  |  |  |  |
| Return to Search        |                  |  |  |  |  |  |  |

The New Employment Instance page displays.

**Note:** Validate that the correct **Empl ID** and **Empl Record** number are displayed. For a brand new hire, the employee record should be **Empl Record 0**.

5. Click the **Add Relationship** button.

| Add Employment Instance    |                     |                   |                            |           | New Employment Instance |             |           |         |  |  |
|----------------------------|---------------------|-------------------|----------------------------|-----------|-------------------------|-------------|-----------|---------|--|--|
| Work Location              | Job Information     | Job <u>L</u> abor | <u>P</u> ayroll <u>S</u> a | lary Plan | <u>C</u> ompensa        | ition       |           |         |  |  |
|                            | Empl ID             |                   |                            |           |                         |             |           |         |  |  |
| Employee                   |                     |                   | Empl                       | Record 0  |                         |             |           |         |  |  |
| Work Location De           | etails ⑦            |                   |                            |           |                         | (           | Q   I     | 1 🗸 🕨 🕨 |  |  |
| *E                         | ffective Date 09/01 | 1/2022            |                            |           |                         |             | Go To Row | + -     |  |  |
| Effectiv                   | ve Sequence         | 0                 |                            |           | *Action                 | Hire        | ~         |         |  |  |
|                            | HR Status Activ     | /e                |                            |           | Reason                  |             | ~         |         |  |  |
| P                          | ayroll Status Activ | e                 |                            | *Jol      | b Indicator             | Primary Job | ~         |         |  |  |
| Calculate Status and Dates |                     |                   |                            |           |                         |             |           |         |  |  |
| Posi                       | tion Number         | Q                 |                            |           |                         |             | Current   | )       |  |  |
|                            |                     | Override Pos      | sition Data                |           |                         |             |           |         |  |  |
| Positio                    | n Entry Date        |                   |                            |           |                         |             |           |         |  |  |
|                            | Pro-                | osition Managem   |                            |           |                         |             |           |         |  |  |

The **New Employment Instance** page displays job data.

6. Proceed to step 57 in the **Add a New Hire** section to complete the job data pages for this new hire.

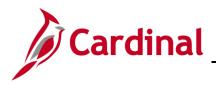

### **Run the Employee Activity Report**

| Work Location         Job Information         Job Labor         Payroll         Salary Plan         Compensation |  |
|----------------------------------------------------------------------------------------------------|--|
| Empl ID                                                                                                    |  |
| Employee Empl Record 0                                                                                           |  |

- 1. Highlight the Employee ID and right click the mouse to copy the Employee ID.
- 2. To run the **Employee Activity Report** for the employee, use the following navigation:

Navigator > Workforce Administration > Job Information > Reports > Employee Activity Report

3. Run the **Employee Activity Report** for the selected employee.

**Note**: For additional information on the **Employee Activity Report**, see the **HCM Reports Catalog**. The **HCM Reports Catalog** can be found on the Cardinal website under **Resources**.

4. Print the report and place the printed transaction in the employee's file for future audit requests.